**Istruzioni per l'uso**

## AMAZONE

## AmaSpread<sup>+</sup>

**Computer di comando**

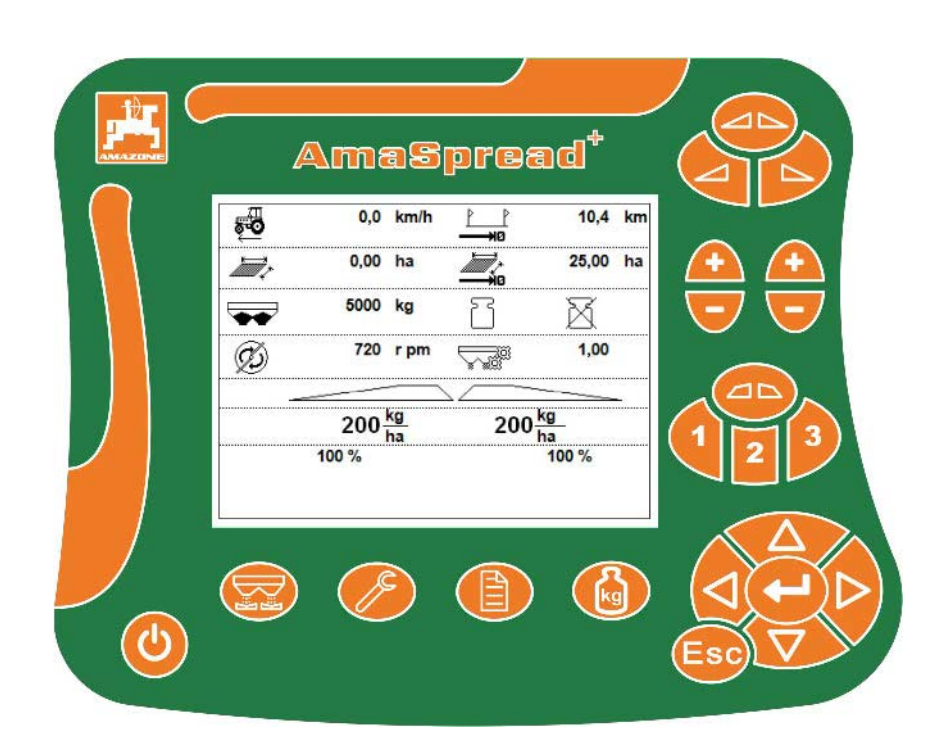

MG5489 BAG0126.4 09.17 Printed in Germany

**Prima della prima messa in funzione leggere e rispettare le presenti istruzioni per l'uso! Conservare per l'impiego futuro!**

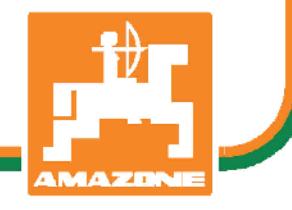

**it**

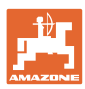

# *È D'OBBLIGO sapere che la lettura ed il rispetto delle istruzioni*

*d'esercizio non deve essere considerata una cosa scomoda e superflua; infatti, non basta sentir dire dagli altri e constatare che una macchina è buona, dunque comprarla e credere poi che tutto funzioni da solo. L'interessato non solo arrecherebbe danno a sé stesso, ma commetterebbe anche l'errore di imputare la causa di un qualsiasi insuccesso non a sé stesso, ma alla macchina. Per poter essere sicuri di agire con successo, è necessario entrare nello spirito della cosa, rendersi consapevoli delle finalità legate ad un qualsiasi dispositivo della macchina e raggiungere una certa abilità nell'uso e nel comando dei dispositivi. Solo allora si sarà soddisfatti sia della macchina che di sé stessi. Questo è lo scopo ultimo delle presenti istruzioni di esercizio.* 

*Leipzig-Plagwitz 1872.* 

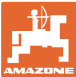

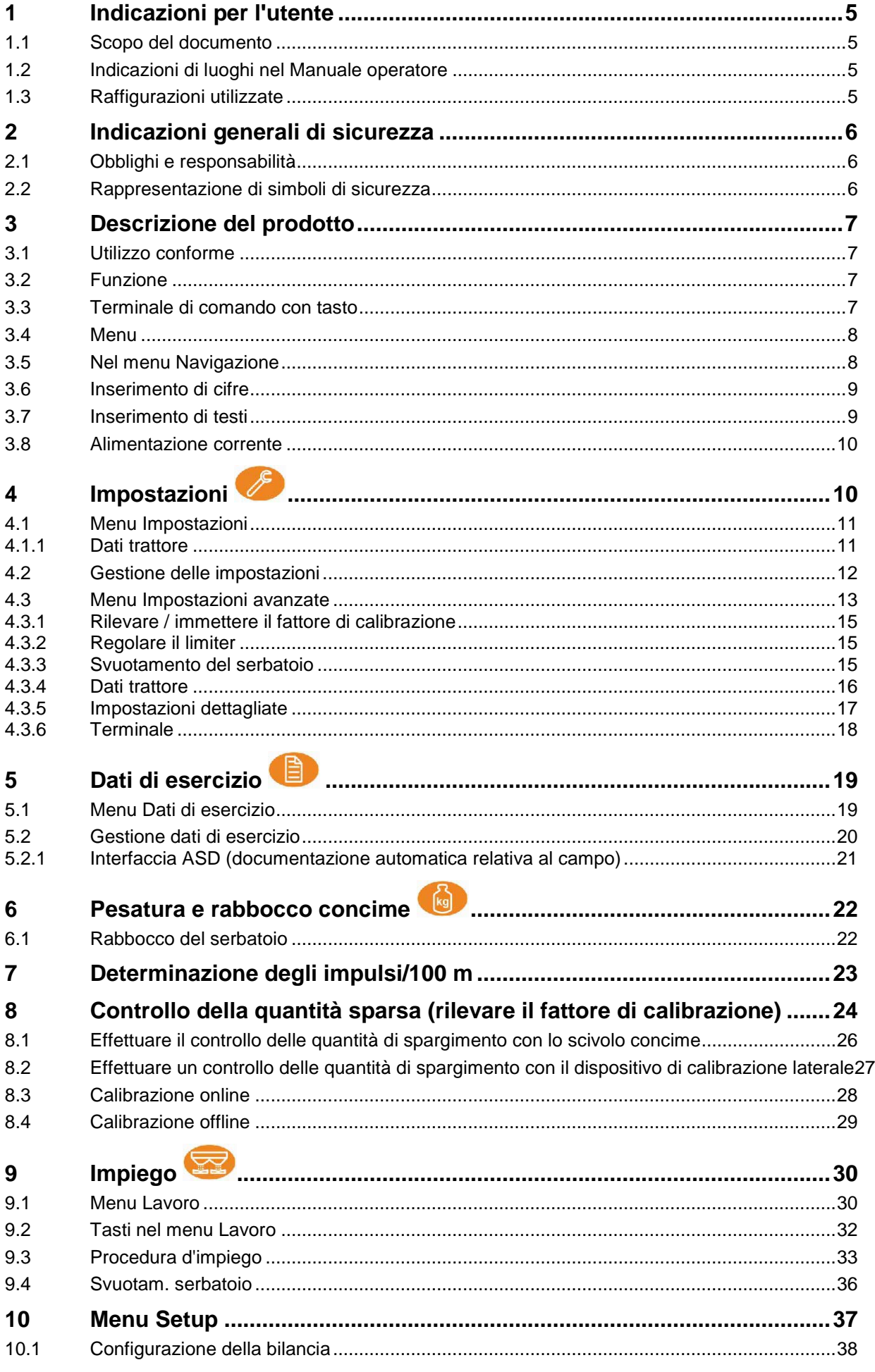

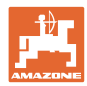

## Indice

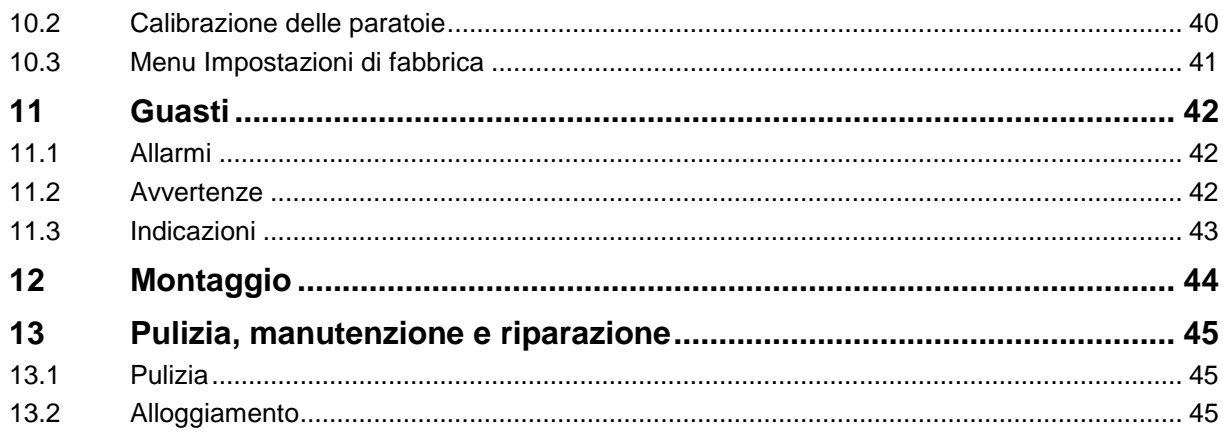

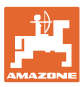

## **1 Indicazioni per l'utente**

Il capitolo Indicazioni all'utente fornisce informazioni sull'utilizzo del manuale operatore.

## **1.1 Scopo del documento**

Il presente Manuale operatore

- descrive l'utilizzo e la manutenzione della macchina.
- fornisce indicazioni importanti per un utilizzo della macchina efficiente e in accordo con le norme di sicurezza.
- è parte integrante della macchina e deve sempre accompagnare macchina o veicolo trainante.
- deve essere conservato per uso futuro.

## **1.2 Indicazioni di luoghi nel Manuale operatore**

Tutte le indicazioni di direzione nel presente Manuale operatore sono sempre riferite alla direzione di marcia.

## **1.3 Raffigurazioni utilizzate**

#### **Istruzioni operative e reazioni della macchina**

Le azioni che devono essere eseguite dall'operatore sono riportate sotto forma di istruzioni operative numerate. Rispettare l'ordine delle istruzioni operative indicate. La reazione della macchina all'istruzione operativa in questione è eventualmente indicata da una freccia.

#### Esempio:

- 1. Istruzione operativa 1
- Reazione della macchina all'istruzione operativa 1
- 2. Istruzione operativa 2

#### **Enumerazioni**

Le enumerazioni che non presentano un ordine di esecuzione obbligatorio sono rappresentate sotto forma di elenchi puntati.

#### Esempio:

- Punto 1
- Punto 2

#### **Numeri di posizione nelle illustrazioni**

Le cifre fra parentesi tonde indicano numeri di posizione nelle illustrazioni.

Esempio (6)  $\rightarrow$  Posizione 6

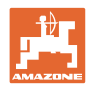

## **2 Indicazioni generali di sicurezza**

Il presente capitolo contiene indicazioni importanti per un utilizzo della macchina in conformità con le norme di sicurezza.

## **2.1 Obblighi e responsabilità**

**Rispettare le istruzioni del manuale operatore**

La conoscenza delle fondamentali norme e disposizioni di sicurezza costituisce un requisito essenziale per un impiego della macchina conforme a tali norme e per un utilizzo della macchina senza problemi.

## **2.2 Rappresentazione di simboli di sicurezza**

Le indicazioni di sicurezza sono contrassegnate da un simbolo di sicurezza triangolare e dalla dicitura precedente. La dicitura (PERICOLO, ATTENZIONE, PRUDENZA) descrive la gravità della minaccia con il seguente significato:

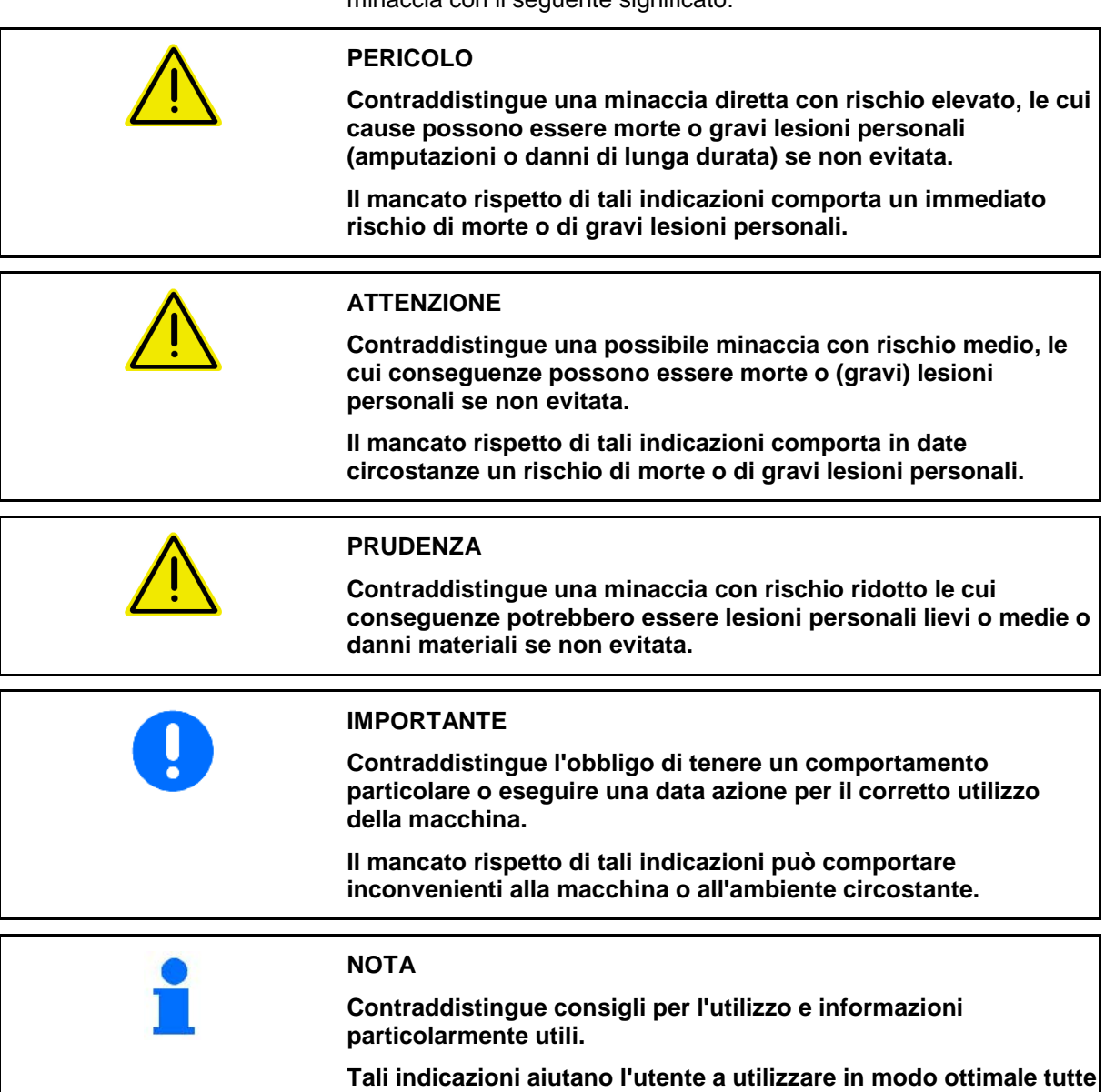

**le funzioni della macchina.**

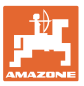

## **3 Descrizione del prodotto**

## **3.1 Utilizzo conforme**

AMASPREAD+ è concepito come apparecchio di visualizzazione, monitoraggio e comando per lo spandiconcime AMAZONE.

## **3.2 Funzione**

AMASPREAD+ ha le seguenti funzioni:

- Terminale di comando e di visualizzazione durante l'impiego
- Regolazione della quantità di spargimento in funzione della velocità
- Controllo della quantità di spargimento manuale o tramite tecnica di pesatura
- Gestione job

## **3.3 Terminale di comando con tasto**

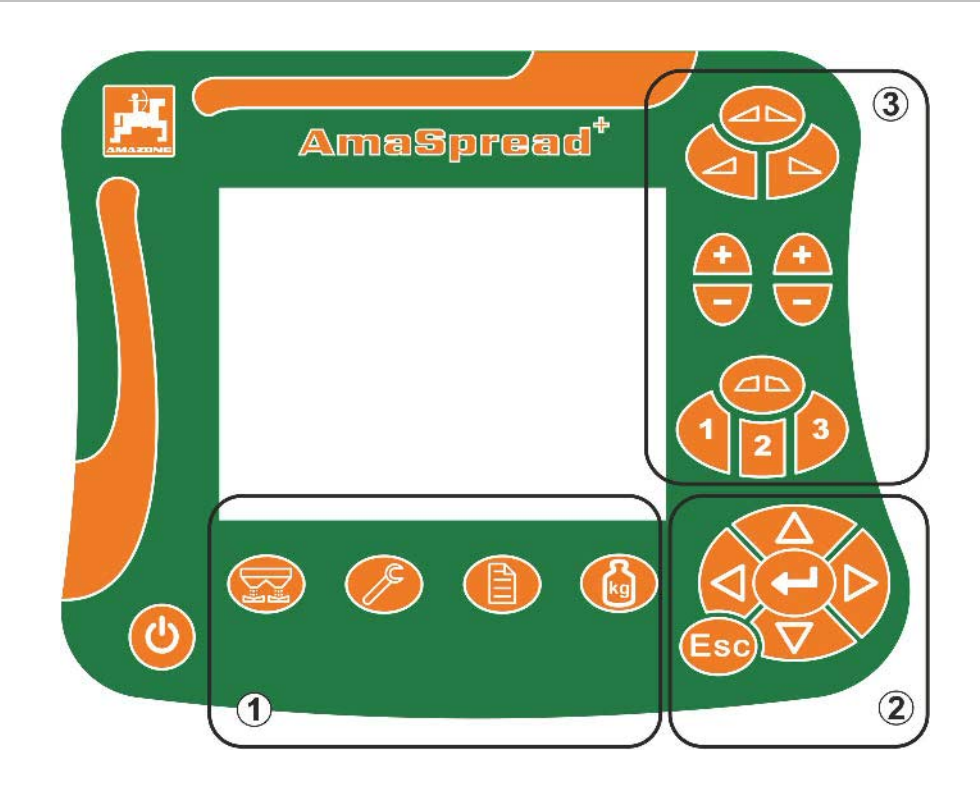

**Tasti**

- Tasto Accensione e Spegnimento
- (1) Tasti dei sottomenu
- (2) Tasti per la navigazione, selezione
- (3) Tasti nel menu Lavoro

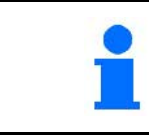

Dopo l'accensione del terminale di comando compare il menu Lavoro.

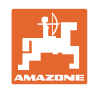

## **3.4 Menu**

AMASPREAD+ si suddivide nei seguenti menu:

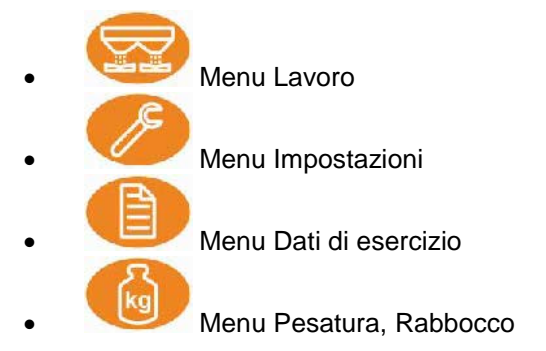

## **3.5 Nel menu Navigazione**

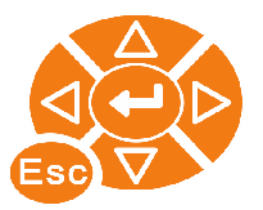

Tasti per trovare ed evidenziare le voci di menu.

Voci di menu evidenziate:

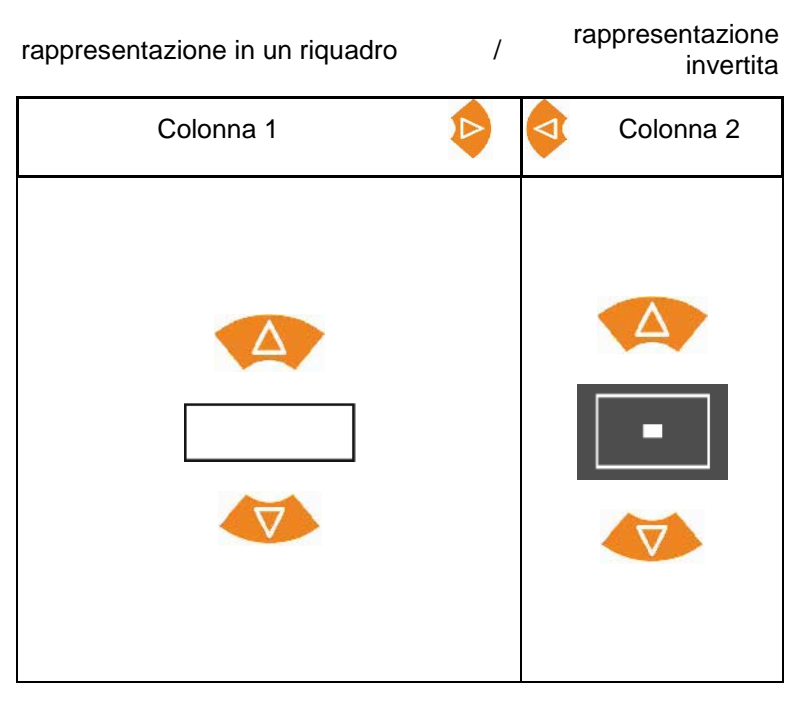

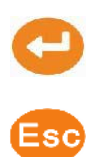

Selezionare la voce di menu evidenziate

Indietro al menu principale

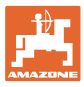

## **3.6 Inserimento di cifre**

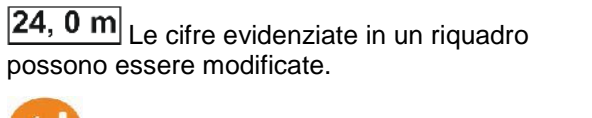

Inserimento di cifre

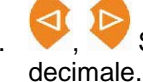

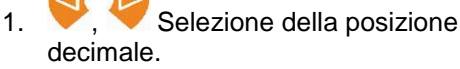

- $\rightarrow$  La posizione decimale selezionate viene rappresentata invertita.
- 2. Immettere il valore per la posizione decimale.
- 3. Confermare l'immissione e poi Indietro.

#### **Oppure**

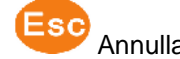

Annullare l'immissione.

## **3.7 Inserimento di testi**

Trak 5 I testi evidenziati in un riquadro possono essere modificati.

Inserimento di testi

- 1. Selezionare l'elemento di testo.
- $\rightarrow$  L'elemento di testo selezionato viene rappresentato invertito.
- 2. Confermare l'inserimento.
- 3. Completare il testo in questo modo.
- 4. Tenere premuto per 3 secondi (oppure immettere  $\mathbb V$ ).
- $\rightarrow$  Confermare l'immissione e poi Indietro.

## **Oppure**

Annullare l'immissione (oppure inserire  $\ell$ 

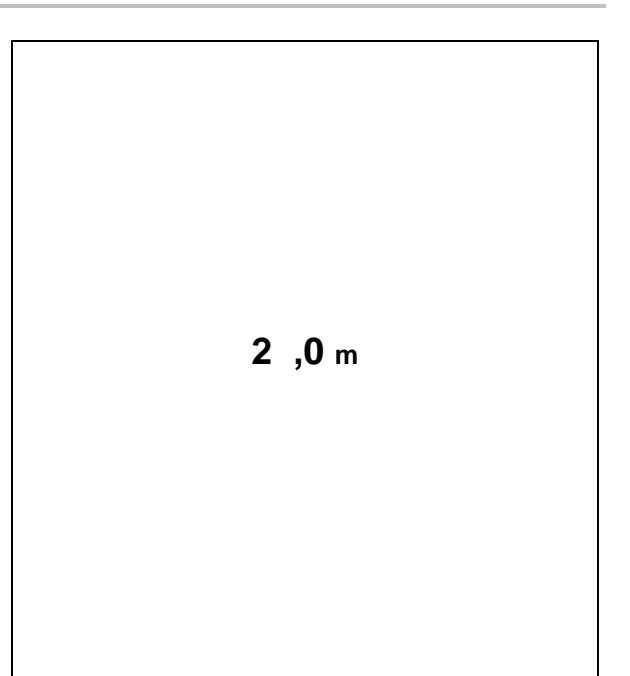

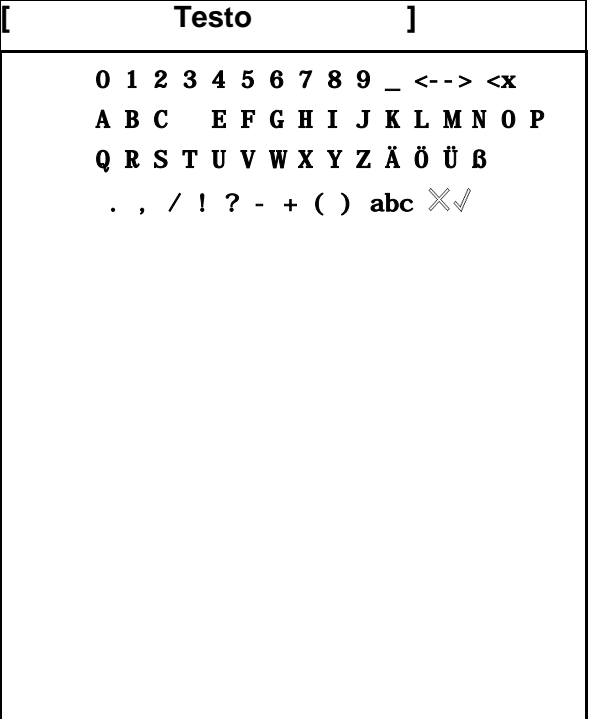

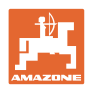

## **3.8 Alimentazione corrente**

Presa di 12 V

## **4 Impostazioni**

• Le impostazioni possono essere salvate con un nome a scelta ed essere richiamate in base alle esigenze.

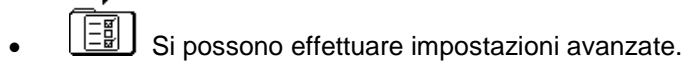

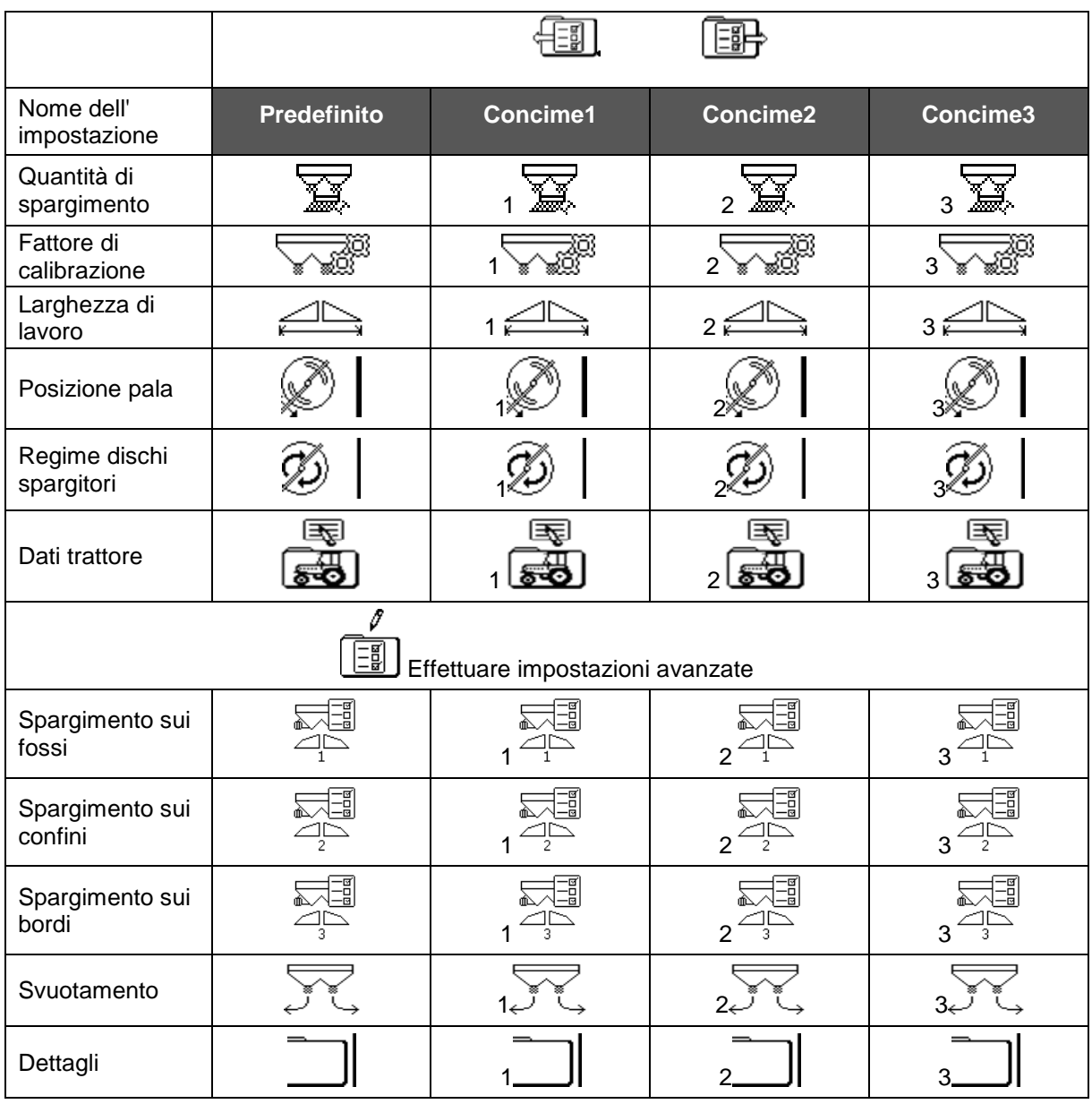

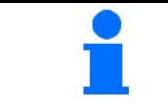

Le impostazioni avanzate sono regolate su valori standard e non devono essere necessariamente immesse.

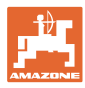

## **4.1 Menu Impostazioni**

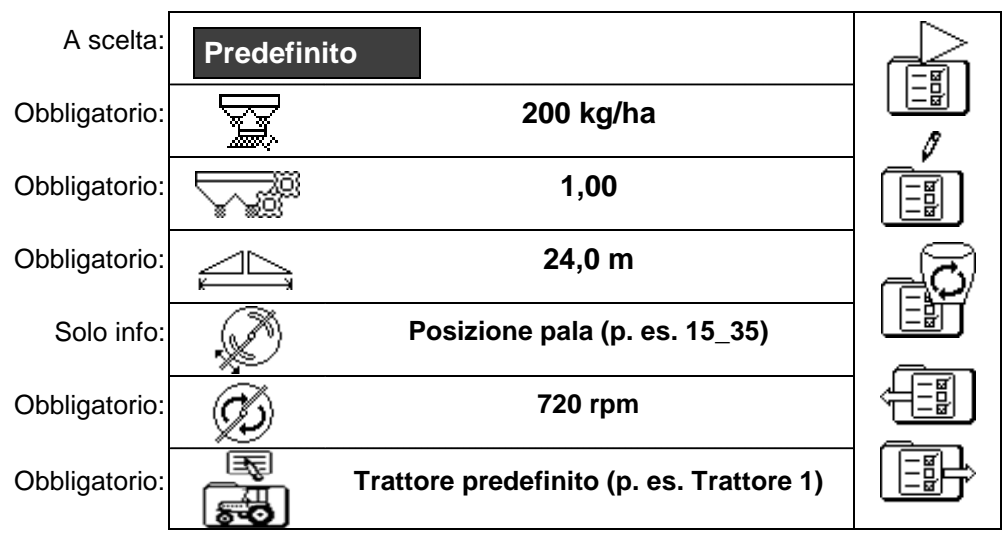

Le impostazioni obbligatorie devono essere immesse correttamente. In caso contrario possono verificarsi errori di spargimento.

## **4.1.1 Dati trattore**

- Nome trattore
- 
- Simulatore di velocità
- → Immissione 0 km/h: simulatore di velocità non attivo
- $\rightarrow$  Immissione > 0 km/h: Nessuno spargimento di quantità proporzionali alla velocità

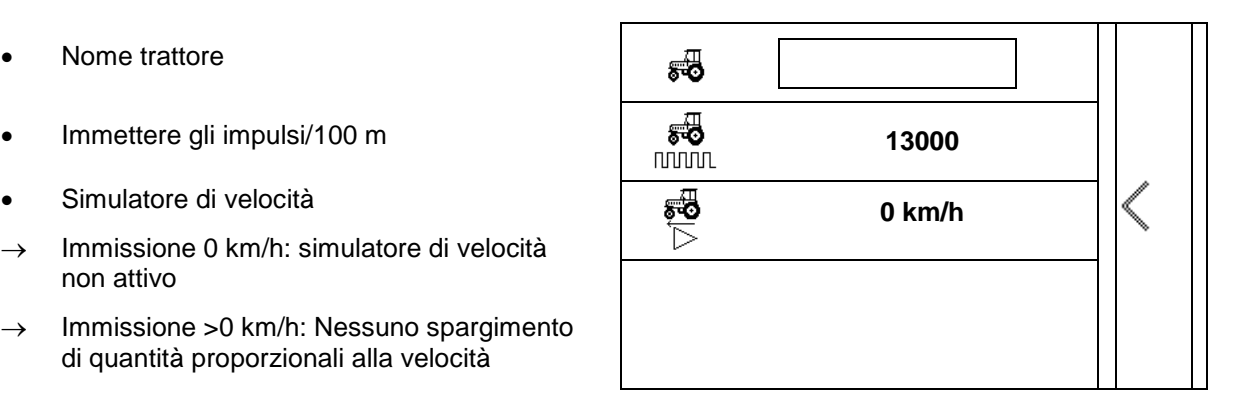

Per un corretto spargimento della quantità, è necessario immettere gli impulsi/100 m per il trattore.

Per il rilevamento degli impulsi/100 m, vedere Impostazioni avanzate, a pag. 23.

![](_page_11_Picture_1.jpeg)

## **4.2 Gestione delle impostazioni**

![](_page_11_Figure_3.jpeg)

![](_page_11_Picture_94.jpeg)

![](_page_11_Picture_95.jpeg)

![](_page_11_Picture_6.jpeg)

![](_page_12_Picture_0.jpeg)

## **4.3 Menu Impostazioni avanzate**

![](_page_12_Figure_3.jpeg)

**Pagina 1:**

- 
- Inserire la quantità<br>nominale
- Rilevare/immettere il fattore di calibrazione (vedere pag. 15)
- Immettere la larghezza di<br>lavoro

![](_page_12_Picture_9.jpeg)

- Posizione pala: immettere il valore della tabella di spargimento.
- Immettere il regime dei
- Regolare il limiter Spargimento sui fossi (vedere pag. 15)
- Regolare il limiter Spargimento sui confini

![](_page_12_Figure_14.jpeg)

![](_page_12_Figure_15.jpeg)

#### **Impostazioni**

**Pagina 3:** 

• Regolare il limiter Spargimento sui bordi (vedere pag. 15)

 $\Delta$ 

- Svuotare il serbatoio (vedere pag. 15)
- Menu Dati trattore (vedere pag. 16)
- Lumachicida, sementi fini on / off

![](_page_13_Picture_7.jpeg)

![](_page_13_Picture_8.jpeg)

Quando si seleziona il lumachicida, la semente fine viene cambiata direttamente nel menu Dati trattore. Inserire qui la velocità simulata. Per il controllo della quantità di spargimento inserire 0 km/h. Inserire la velocità di marcia prevista per l'impiego.

![](_page_13_Picture_10.jpeg)

- Impostazioni dettagliate
- **Terminale**
- $\rightarrow$  (vedere pag. 18)

![](_page_13_Picture_14.jpeg)

![](_page_14_Picture_0.jpeg)

## **4.3.1 Rilevare / immettere il fattore di calibrazione**

- **Immettere il fattore di calibrazione**  $\sqrt{2}$  1,00
- Rilevare il fattore di calibrazione (vedere pag. 24)

![](_page_14_Figure_5.jpeg)

## **4.3.2 Regolare il limiter**

![](_page_14_Figure_7.jpeg)

- Posizione limiter
- $\rightarrow$  0 Limiter sollevato al massimo
- $\rightarrow$  100 Limiter abbassato al massimo
- 
- Annotazione
- Regime dischi spargitori per spargimento sui confini **720 rpm**<br>sui confini **720 rpm**

## **4.3.3 Svuotamento del serbatoio**

Aprire entrambe le paratoie per lo svuotamento residuo e poi richiuderle.

- Indicazione paratoie aperte/chiuse
- 

![](_page_14_Figure_18.jpeg)

![](_page_14_Figure_19.jpeg)

#### **4.3.4 Dati trattore**

![](_page_15_Picture_3.jpeg)

![](_page_15_Picture_119.jpeg)

![](_page_15_Picture_5.jpeg)

#### **Immettere i dati trattore**

- Nome trattore
- 
- Rilevamento degli impulsi/100 m Vedere pag. 23
- 

![](_page_15_Figure_11.jpeg)

![](_page_16_Picture_0.jpeg)

#### **4.3.5 Impostazioni dettagliate**

- Segnale acustico on/off all'apertura delle paratoie con limiter attivo
- Allarme livello di riempimento calcolato con tecnica di pesatura (Profis)/spargimento di quantità (Control)
- Numero desiderato dei job
- Contatore tragitti per localizzare le piste on / off

![](_page_16_Picture_7.jpeg)

• Gradiente di quantità

Variazione in percentuale della quantità durante il lavoro.

- Larghezze parziali Selezionare il numero di larghezze parziali (2, 4, 6)
- Verifica della distribuzione trasversale con il banco di prova mobile

![](_page_16_Figure_12.jpeg)

![](_page_16_Picture_13.jpeg)

#### **Verifica della distribuzione trasversale con il banco di prova mobile**

Selezionare il banco di prova mobile.

- 2 punti di misura (8 gusci)
- 4 punti di misura (16 gusci)
- (1) La posizione dei punti di misura viene indicata in metri partendo dalla pista.

Esemio:

4 punti di misura / larghezza di lavoro :24 m /

Punti di misura: 0 m (pista), 4 m, 8 m, 12 m

- (2) Punti di misura 1, 2 o 1, 2, 3, 4
- (3) Immissione del livello di riempimento del concime del .dosatore corrispondente in tacche sul dosatore.

Dopo l'immissione dei livelli di riempimento del dosatore viene indicata la correzione della posizione della pala di distribuzione per la pala di distribuzione lunga e corta.

Valore positivo: impostare la pala sul valore più grande della scala.

Valore negativo: impostare la pala sul valore più piccolo della scala.

![](_page_16_Figure_27.jpeg)

![](_page_17_Picture_1.jpeg)

## **4.3.6 Terminale**

- Baudrate per trasmissione dati (19200 / 57600 Baud)
- Contrasto (0-100)
- Luminosità (0-100)

![](_page_17_Picture_40.jpeg)

![](_page_18_Picture_0.jpeg)

# **5 Dati di esercizio**

- I dati di esercizio possono essere salvati con un nome a scelta ed essere richiamate in base alle esigenze.
- I dati di esercizio possono essere gestiti.

## **5.1 Menu Dati di esercizio**

Vengono registrati i seguenti dati di esercizio:

- Superficie lavorata
- Tempo di lavoro
- Quantità sparsa

![](_page_18_Picture_10.jpeg)

![](_page_18_Picture_11.jpeg)

La panoramica dei dati di esercizio può essere salvata con un nome e richiamata in base alle esigenze.

![](_page_18_Picture_13.jpeg)

La quantità di spargimento può essere modificata anche qui.

Il valore di calibrazione può essere modificato anche qui.

![](_page_18_Picture_16.jpeg)

I valori modificati sovrascrivono le impostazioni attive

Nome a scelta: **Nome**

Annotazione a scelta: **Annot**

Quantità di spargimento: **200 kg/ha**

Fattore di calibrazione:

Superficie lavorata: **0,00 ha 0,00 ha 1** Tempo di lavorazione: Quantità sparsa: **0 kg 0 kg**

![](_page_18_Picture_164.jpeg)

![](_page_19_Picture_0.jpeg)

## **5.2 Gestione dati di esercizio**

![](_page_19_Figure_3.jpeg)

![](_page_19_Picture_119.jpeg)

![](_page_19_Picture_120.jpeg)

![](_page_19_Picture_6.jpeg)

![](_page_20_Picture_1.jpeg)

## **5.2.1 Interfaccia ASD (documentazione automatica relativa al campo)**

Tramite l'interfaccia ASD è possibile trasmettere valori nominali per la quantità di spargimento da un sensore.

I valori nominali superano il valore nominale della documentazione attiva.

Per configurare l'interfaccia ASD, è necessario selezionare il baud rate per la velocità di trasmissione dati della macchina collegata. Il baud rate corretto è riportato nel manuale operatore della macchina.

![](_page_21_Picture_1.jpeg)

# **6 Pesatura e rabbocco concime**

- **Pagina 1:**
- Indicazione contenuto serbatoio **0 kg**
- Per l'immissione della quantità di rabbocco di concime in kg, vedere di seguito
- Impostare il contenuto serbatoio su 0 kg
- Selezionare il tipo di calibrazione:
	- Offline/Online
	- Vedere pag. 28

![](_page_21_Picture_10.jpeg)

Calibrazione offline

![](_page_21_Picture_12.jpeg)

Arresto

Vedere pag. 29

## **6.1 Rabbocco del serbatoio**

• Indicazione quantità rabboccata in kg **1000 kg** • Indicazione quantità totale in kg **2000 kg 8,53 ha** • Indicazione della superficie che può essere lavorata con l'attuale quantità di spargimento.

![](_page_21_Picture_17.jpeg)

Confermare i nuovi valori.

![](_page_21_Picture_19.jpeg)

![](_page_22_Picture_0.jpeg)

## **7 Determinazione degli impulsi/100 m**

![](_page_22_Picture_182.jpeg)

#### **Rilevamento degli impulsi/100 m:**

![](_page_22_Figure_5.jpeg)

![](_page_23_Picture_1.jpeg)

## **8 Controllo della quantità sparsa (rilevare il fattore di calibrazione)**

![](_page_23_Picture_154.jpeg)

![](_page_24_Picture_0.jpeg)

## **Controllo delle quantità di spargimento da fermo:**

![](_page_24_Figure_3.jpeg)

**Controllo della quantità di spargimento durante la marcia (Online/Offline):**

![](_page_24_Picture_5.jpeg)

![](_page_25_Picture_1.jpeg)

![](_page_25_Picture_166.jpeg)

![](_page_25_Picture_167.jpeg)

![](_page_26_Picture_0.jpeg)

![](_page_26_Figure_2.jpeg)

## **8.2 Effettuare un controllo delle quantità di spargimento con il dispositivo di calibrazione laterale**

![](_page_26_Figure_4.jpeg)

![](_page_27_Picture_1.jpeg)

## **8.3 Calibrazione online**

Il valore di calibrazione verrà ricalcolato in modo continuo, mediante pesatura online e in base alla quantità di spargimento teorica. La posizione delle paratoie appropriata verrà adattata online.

![](_page_27_Figure_4.jpeg)

![](_page_28_Picture_0.jpeg)

## **8.4 Calibrazione offline**

La calibrazione offline avviene all'inizio del lavoro, durante lo spargimento, qualora occorra distribuire almeno 200 kg di concime.

![](_page_28_Figure_4.jpeg)

![](_page_28_Picture_5.jpeg)

1.  $\mathbb{P}$  Avviare la calibrazione nel menu Pesatura  $\triangleright$ .

![](_page_28_Picture_7.jpeg)

- 2. Iniziare con lo spargimento di concime e nel menu Lavoro verificare la quantità di spargimento durante il processo di calibrazione.
- 3. Dopo 200 kg interrompere lo spargimento di concime e arrestarsi.

![](_page_28_Picture_10.jpeg)

- 4.  $\mathbb{P}^{\mathbb{P}^n}$  Nel menu Pesatura terminare la calibrazione
- 5. Il fattore di calibrazione calcolato viene visualizzato nel menu Lavoro.
- 6. Per l'ottimizzazione del fattore di calibrazione effettuare ulteriori corse di calibrazione con quantità di concime superiori.

![](_page_28_Picture_14.jpeg)

![](_page_28_Picture_15.jpeg)

Dopo la prima calibrazione del concime, dovrebbero essere effettuate ulteriori calibrazioni, con quantità di spargimento maggiori (p. es. 1000 kg), per ottimizzare ulteriormente il fattore di calibrazione.

![](_page_29_Picture_1.jpeg)

# **9 Impiego**  Durante l'impiego viene visualizzato il menu Lavoro. È possibile passare in altri sottomenu. **9.1 Menu Lavoro**

![](_page_29_Figure_3.jpeg)

**L'indicazione speciale del lumachicida viene visualizzata se è selezionato lumachicida / sementi fini come sostanza da spargere.**

![](_page_29_Picture_5.jpeg)

![](_page_29_Picture_6.jpeg)

#### **L'indicazione speciale contatore tragitti viene visualizzata se è selezionato il contatore tragitti.**

Il contatore tragitti viene utilizzato come ausilio per localizzare le piste.

Il contatore tragitti inizia con la misurazione del percorso non appena le paratoie vengono chiuse.

![](_page_29_Picture_164.jpeg)

![](_page_30_Picture_0.jpeg)

#### **Bilancia**

![](_page_30_Picture_109.jpeg)

#### **posizione paratoie**

![](_page_30_Figure_5.jpeg)

![](_page_31_Picture_1.jpeg)

## **9.2 Tasti nel menu Lavoro**

![](_page_31_Picture_145.jpeg)

![](_page_32_Picture_0.jpeg)

## **9.3 Procedura d'impiego**

![](_page_32_Picture_3.jpeg)

- 1. Attivare AmaSpread<sup>+</sup>.
	- ο Inserire i dati secondo la tabella di spargimento.
	- ο Nessuno spargitore con bilancia: effettuare il controllo delle quantità di spargimento prima dello spargimento.
- 2. Avviare il trattore e regolare il regime dell'albero della presa di forza.
- 3. Spargitore con bilancia: effettuare la calibrazione online oppure avviare la corsa di calibrazione per la calibrazione offline.
- 4. Quando viene raggiunto il punto di attivazione: aprire entrambe le paratoie.
- 5. Sulla capezzagna quando viene raggiunto il punto di attivazione: chiudere entrambe le paratoie.
	-
	- All'occorrenza selezionare il processo di spargimento sui confini con paratoie aperte o chiuse.
- 6. Calibrazione offline: spargere almeno 200 kg di concime, quindi terminare la corsa di calibrazione. Effettuare il più possibile ulteriori corse di calibrazione con quantità di concime superiori.
- 7. Dopo l'impiego:

Chiudere le paratoie.

Spegnere AmaSpread<sup>+</sup>.

- 
- La quantità cosparsa viene regolata automaticamente.
- La paratoia si chiude in caso di velocità inferiori a 1 km/h.
- La paratoia si apre all'avvio della marcia.

#### **Impiego**

![](_page_33_Picture_1.jpeg)

![](_page_33_Picture_70.jpeg)

In questo caso, chiudere nuovamente le paratoie ed aprirle nuovamente.

![](_page_34_Picture_0.jpeg)

#### **Commutare le larghezze parziali**

Commutare le larghezze parziali da destra o da sinistra:

![](_page_34_Picture_4.jpeg)

Attivare disattivare la larghezza parziale.

Le larghezze parziali vengono visualizzate nella schermata lavoro.

Premendo più volte i tasti vengono disattivate più larghezze parziali.

- Le larghezze parziali possono venire commutate durante lo spargimento.
- Le larghezze parziali possono essere preselezionate prima dello spargimento.

Display:

2 larghezze parziali da sinistra disattivate.

4 larghezze parziali da destra disattivate

1 larghezza parziale destra preselezionata

Esempio:

Entrare in un cuneo sul lato destro

- (1) Tutte le larghezze parziali attivate.
- (2) Nel cuneo iniziare da destra con la disattivazione di larghezze parziali.
- (3) Tutte le larghezze parziali disattivate, tutte le larghezze parziali preselezionate.
- (4) Partendo da sinistra, disattivare le larghezze parziali preselezionate finché a destra è preselezionata solo una larghezza parziale.
- (5) Durante l'ingresso nel campo, aprire le paratoie.
- (6) Attivare ulteriori larghezze parziali da sinistra.

![](_page_34_Picture_23.jpeg)

![](_page_35_Picture_1.jpeg)

#### **Variazione della quantità di spargimento durante lo spargimento**

![](_page_35_Figure_3.jpeg)

## **9.4 Svuotam. serbatoio**

![](_page_35_Picture_5.jpeg)

![](_page_36_Picture_0.jpeg)

## **10 Menu Setup**

![](_page_36_Picture_130.jpeg)

![](_page_36_Picture_4.jpeg)

Nel setup macchina è possibile modificare le impostazioni di base macchina. Errori di regolazione possono causare guasti macchina.

**Pagina 1:**

- Configurare la bilancia (vedere pag. 38)
- Calibrare paratoia (vedere pag. 40)
- Configurare il limiter, il limiter elettrico/nessun limiter, montato a<br>sinistra/destra

![](_page_36_Picture_10.jpeg)

![](_page_36_Picture_11.jpeg)

- Sensore indicazione vuoto
- Controllo delle quantità di spargimento tramite
	- ο Scivolo concime su paratoia sinistra
	- ο Dispositivo di calibrazione laterale (foro)
- Menu Impostazioni di fabbrica

![](_page_36_Figure_17.jpeg)

![](_page_37_Picture_0.jpeg)

## **10.1 Configurazione della bilancia**

- Bilancia on/off
- Calibrare la bilancia
- Regolare la bilancia
- 

![](_page_37_Picture_7.jpeg)

![](_page_37_Picture_8.jpeg)

![](_page_37_Picture_9.jpeg)

#### **Calibrazione della bilancia**

![](_page_37_Picture_11.jpeg)

1. Lo spandiconcime deve essere completamente svuotato (vedere il menu Dati macchina).

Lo spandiconcime non è svuotato:

- $\rightarrow$  Annullare la configurazione.
- $\rightarrow$  Per lo svuotamento dello spandiconcime, vedere Impostazioni avanzate.

Lo spandiconcime è svuotato:

2. Parcheggiare il trattore, con spandiconcime montato, su una superficie orizzontale e attendere la posizione di riposo assoluta.

![](_page_37_Picture_18.jpeg)

- 4. Riempire almeno 500 kg di concime nel serbatoio.
- 5. Parcheggiare il trattore, con spargitore montato, su una superficie orizzontale e attendere la posizione di riposo assoluta.
- 6. Confermare.

![](_page_37_Figure_22.jpeg)

![](_page_37_Picture_23.jpeg)

![](_page_38_Picture_0.jpeg)

- 7. Immettere esattamente la quantità di concime appena riempita.
- 8. Confermare. **0000 kg** 9. Il parametro 2 viene impostato.

![](_page_38_Figure_4.jpeg)

Visualizzazione: l'impostazione di base viene modificata.

10. Salvare la calibrazione.

#### **Regolazione della bilancia**

Se la quantità di concime riempita e visualizzata non coincidono, è necessario regolare la bilancia.

- 1. Riempire almeno 500 kg di concime nel serbatoio.
- 2. Parcheggiare il trattore, con spargitore montato, su una superficie orizzontale e attendere la posizione di riposo assoluta.

![](_page_38_Picture_11.jpeg)

4. Immettere esattamente la quantità di concime appena riempita.

![](_page_38_Picture_13.jpeg)

![](_page_39_Picture_0.jpeg)

## **10.2 Calibrazione delle paratoie**

- Calibrare la paratoia sinistra
- Calibrare la paratoia destra

#### **Menu Calibrazione delle paratoie**

- Calibrare la paratoia
- Tensione in V per la calibrazione delle paratoie

Dopo un aggiornamento del software, è possibile immettere i valori manualmente.

#### **Effettuazione della calibrazione sinistra/destra**

Dopo un aggiornamento del software, è possibile immettere i valori manualmente.

Le paratoie sinistra e destra possono essere calibrate una dopo l'altra.

- 1. Sganciare il motore.
- 2. Portare la paratoia in posizione di calibrazione.
- 3. Fissare con il perno la posizione di calibrazione.

![](_page_39_Figure_15.jpeg)

![](_page_39_Figure_16.jpeg)

![](_page_39_Picture_17.jpeg)

$$
\text{and}\quad \text{and}\quad \text{and
$$

Effettuare la calibrazione e salvare.

5. Montare nuovamente il motore sulla paratoia e uscire dal menu.

$$
\bigotimes_{0,00} \bigoplus V
$$

![](_page_39_Picture_22.jpeg)

e)

![](_page_40_Picture_0.jpeg)

## **10.3 Menu Impostazioni di fabbrica**

• Ripristinare le impostazioni di produzione della macchina

![](_page_40_Picture_28.jpeg)

![](_page_41_Picture_1.jpeg)

## **11 Guasti**

![](_page_41_Picture_3.jpeg)

## **11.1 Allarmi**

Un allarme compare quando un errore può comportare un rischio per la salute dell'operatore.

Segnale acustico: 3 x segnale acustico per una durata di 3 secondi.

![](_page_41_Picture_147.jpeg)

## **11.2 Avvertenze**

Un'avvertenza compare quando la macchina non lavora correttamente a causa di un errore oppure un errore può comportare un rischio per la macchina.

Segnale acustico: 1 x segnale acustico per una durata di 3 secondi.

![](_page_41_Picture_148.jpeg)

![](_page_42_Picture_0.jpeg)

## **11.3 Indicazioni**

Un avviso compare se l'operatore deve reagire ad un errore. Segnale acustico: 3 x segnale acustico per una durata di 1 secondo

![](_page_42_Picture_198.jpeg)

![](_page_43_Picture_1.jpeg)

## **12 Montaggio**

- (1) Collegamento macchina
- (2) Collegamento a 12 V
- (3) Collegamento cavo segnale o sensore X
- (4) Collegamento PC (RS232) per file colpo coltivazione

![](_page_43_Picture_7.jpeg)

![](_page_44_Picture_0.jpeg)

## **13 Pulizia, manutenzione e riparazione**

## **13.1 Pulizia**

![](_page_44_Picture_48.jpeg)

## **13.2 Alloggiamento**

![](_page_44_Picture_6.jpeg)

Conservare il calcolatore di bordo in un ambiente asciutto, nel caso in cui lo si rimuova dalla cabina del trattore.

![](_page_45_Picture_0.jpeg)

![](_page_45_Picture_1.jpeg)

Postfach 51 D-49202 Hasbergen-Gaste Germany

Tel.:+ 49 (0) 5405 501-0<br>e-mail:amazone@amazone.de http://www.amazone.de